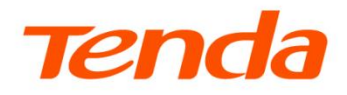

T

# **安装指南**

AC2100 千兆端口双频无线路由器

AC23

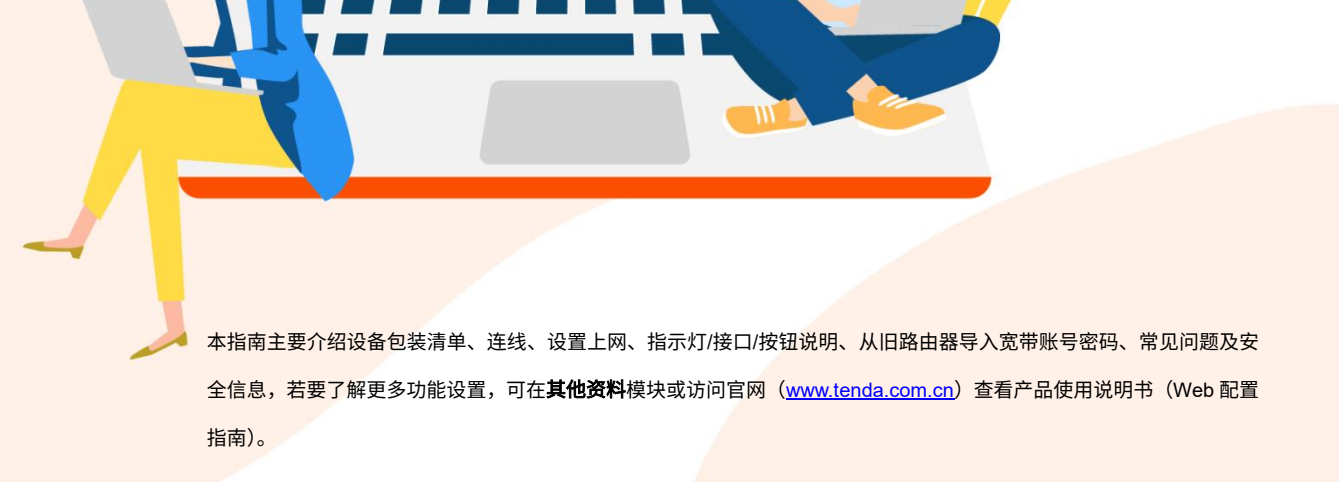

包装清单

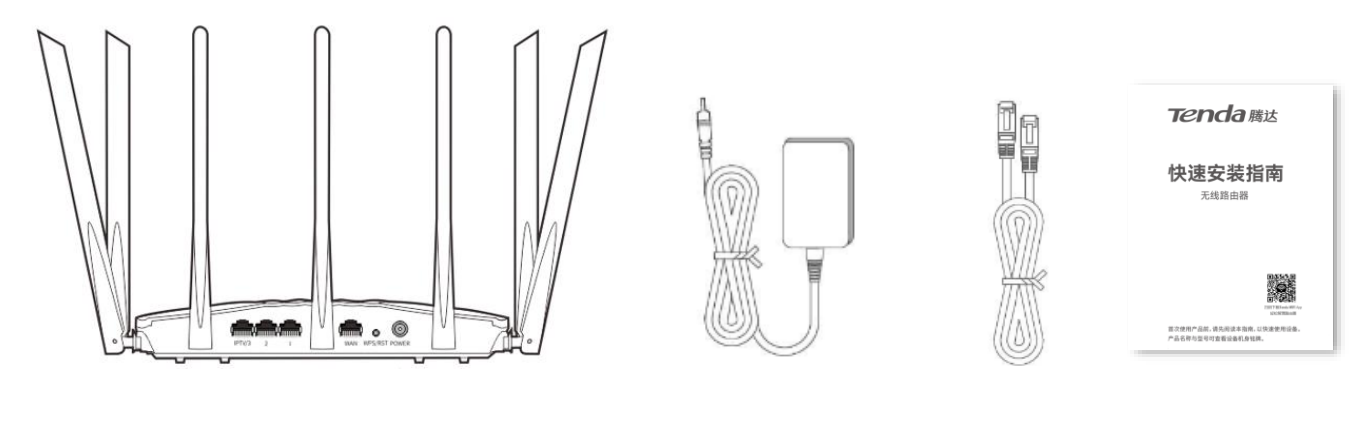

无线路由器×1 电源适配器×1 网线×1 快速安装指南×1

## 步骤 **1** 连线

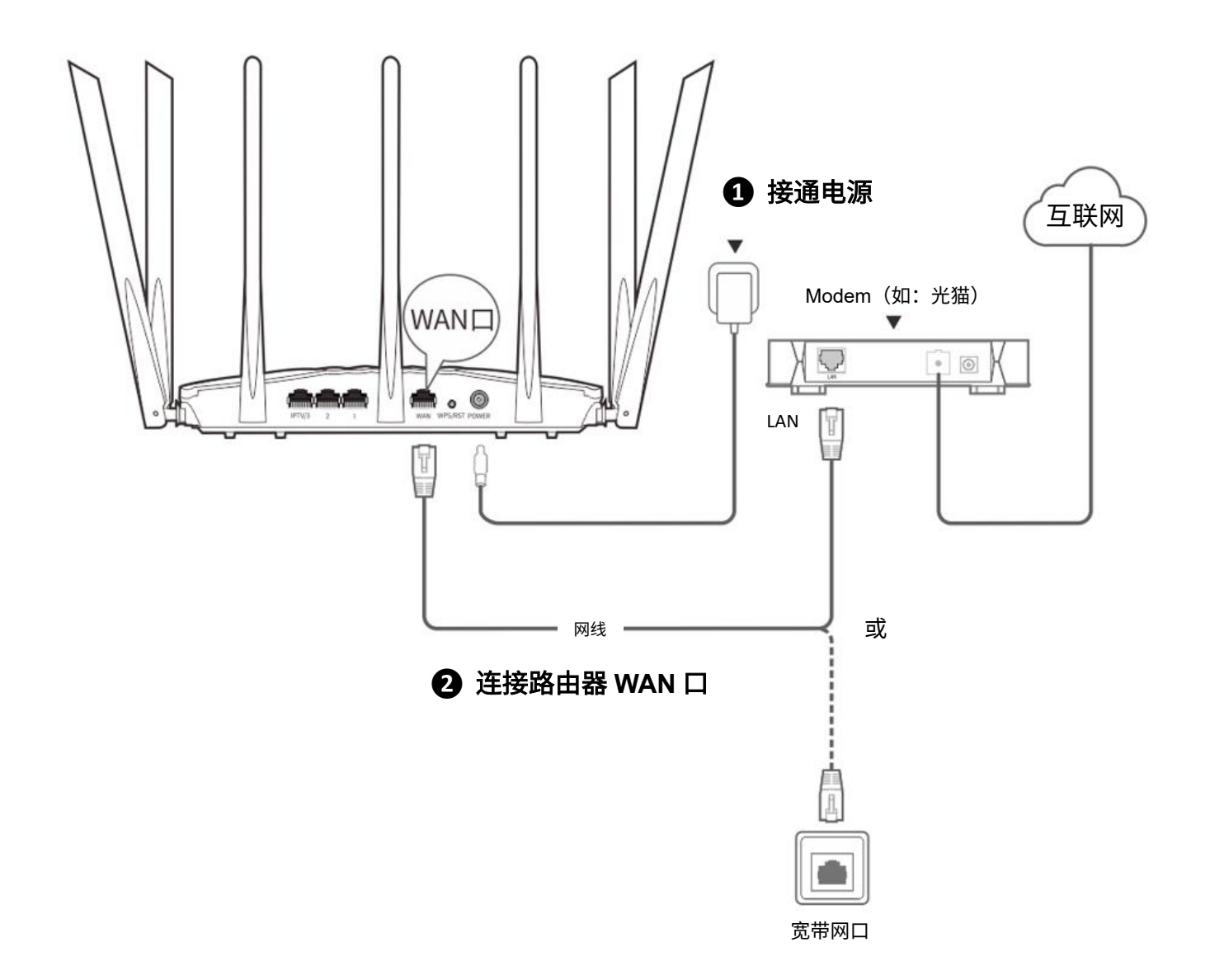

为了更好的上网体验,建议:

- − 将路由器放置在较高且通风良好的无遮挡位置,不要放在密闭空间或墙角
- − 将路由器的天线全部竖直展开
- − 使路由器远离金属遮挡物,如弱电箱、金属架等
- − 使路由器远离电气设备,如微波炉、电磁炉、烤箱、电冰箱及座机电话等

### 步骤 **2** 设置上网

### 方法 **1**:通过 **Web** 设置

1、用户终端连接到路由器。

方法 1: 手机等无线设备连接路由器的 Wi-Fi。默认无线名称请查看机身底面铭牌,默认没有无线密码。 方法 2: 用网线将电脑连接到路由器的 1、2、IPTV/3 任意一个接口。

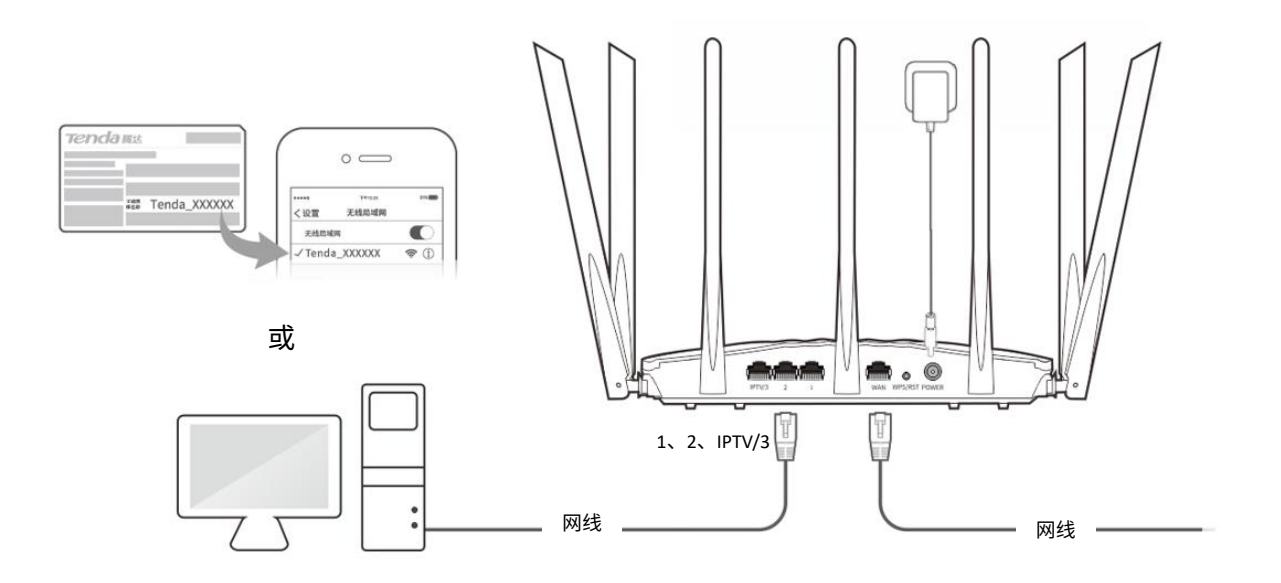

2、手机或电脑连接到路由器后,会自动打开浏览器,跳转至路由器管理页面。

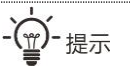

如果未自动跳转至路由器管理页面,请打开浏览器,在地址栏输入并访问 **tendawifi.com**。

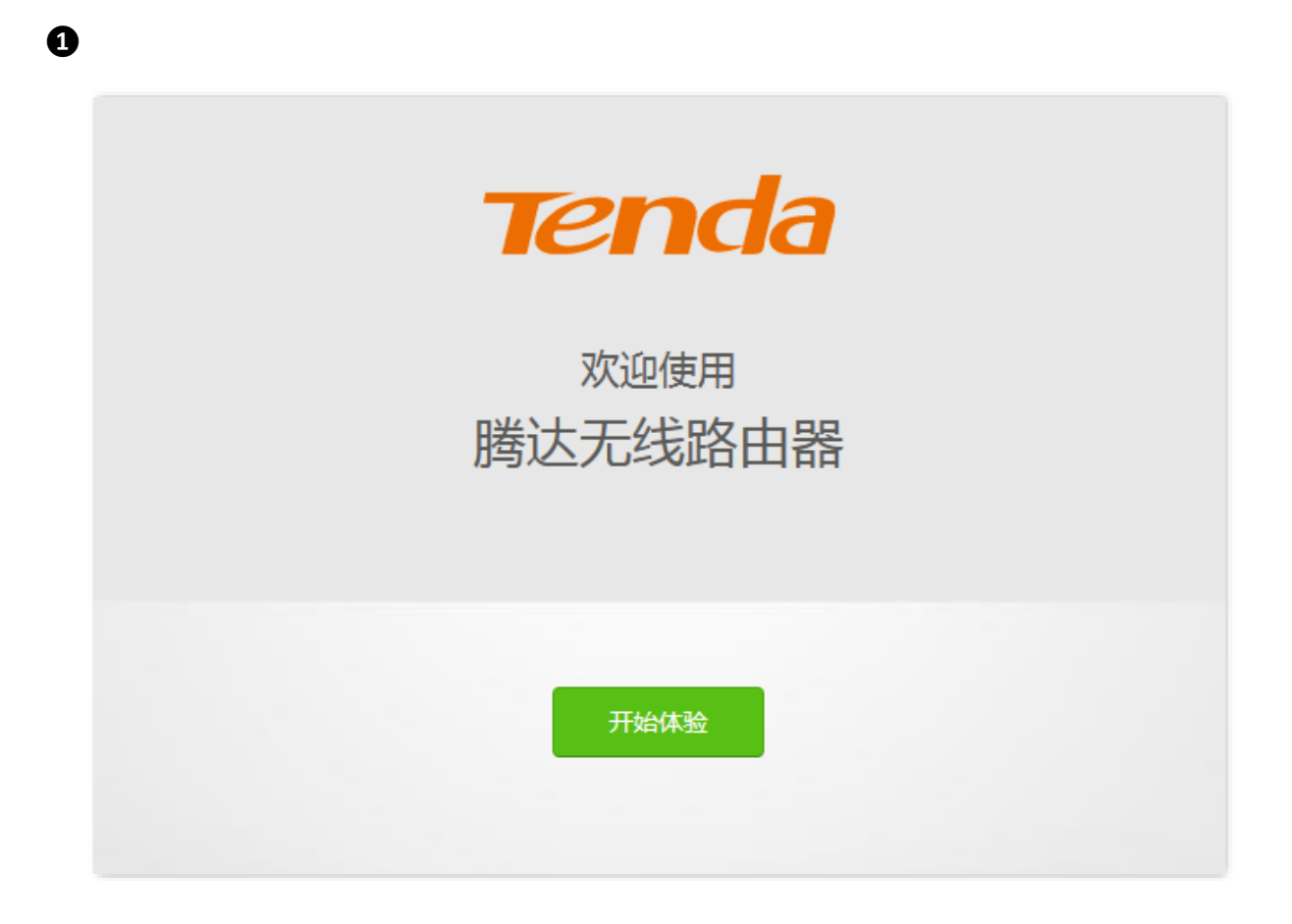

### 

情景一:您的网络无需任何配置就可以上网(如,已通过光猫拨号上网)。

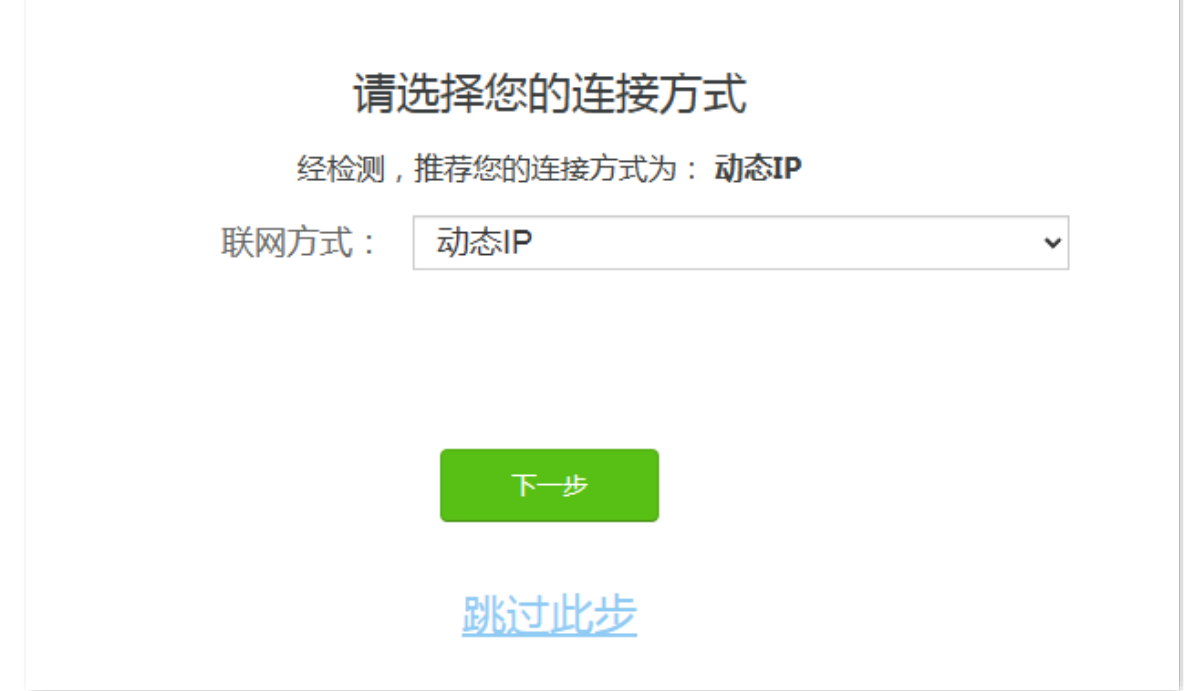

- 情景二:您的网络需要输入宽带账号和密码才能上网。
	- 若您记得宽带账号和密码,请直接输入。
	- 若您忘记了宽带账号和密码,请:

**❸**

联系宽带服务商获取宽带账号/密码,然后手动输入。或点击从旧路由器导入宽带账号密码,然后根据提 示操作。

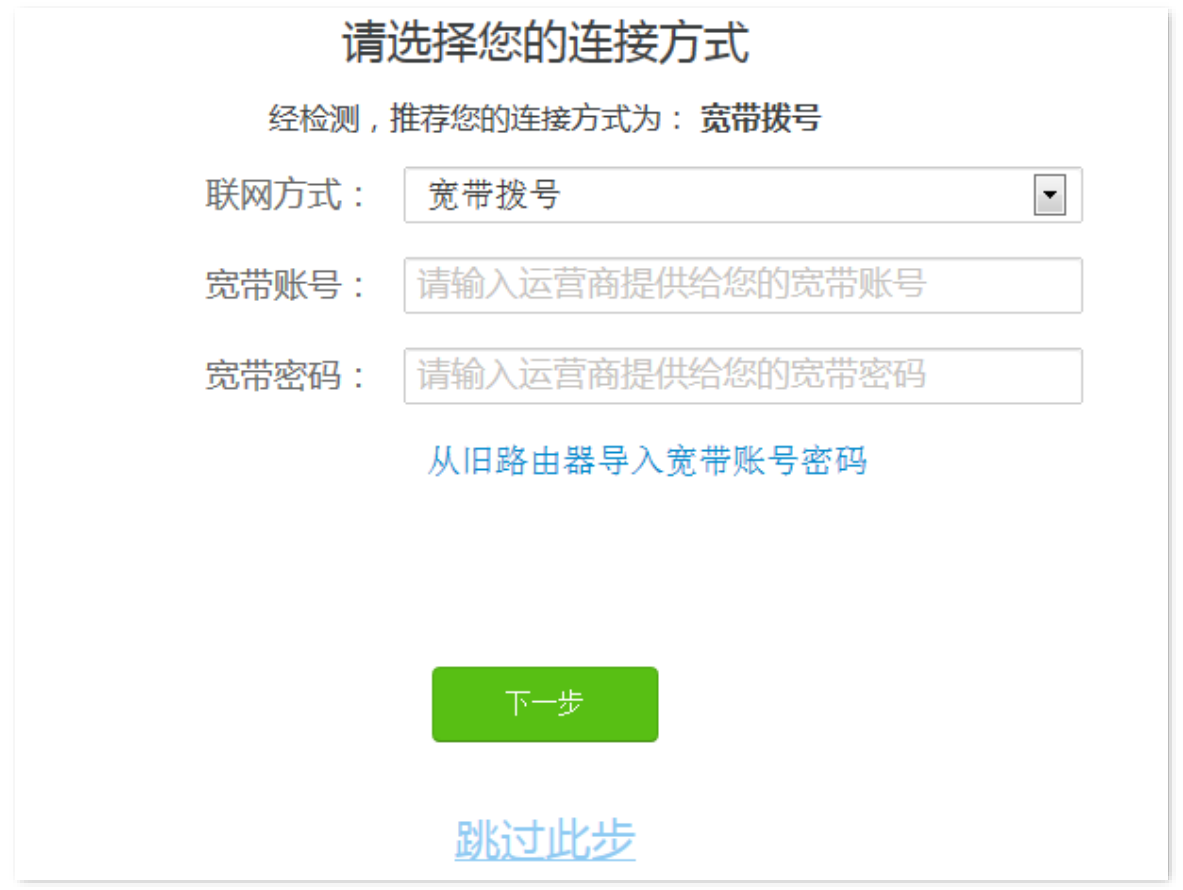

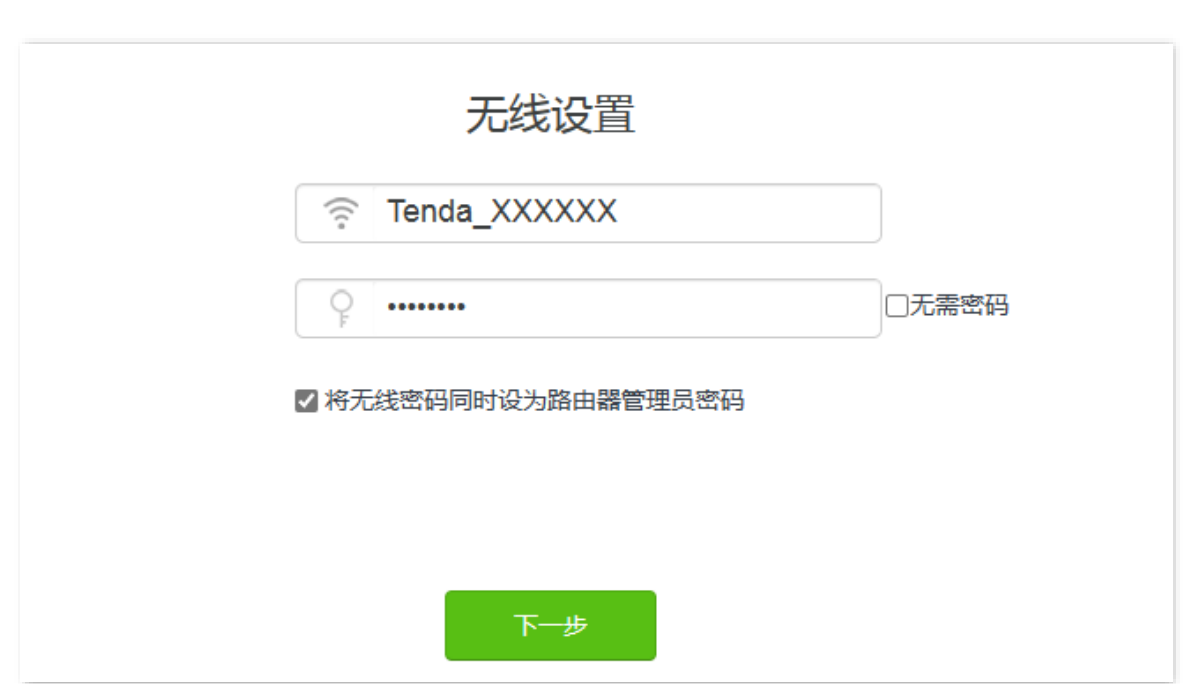

设置完成。路由器指示灯将蓝色长亮,表示联网成功。

本路由器支持 IPv6 且默认开启。若您的宽带服务已支持 IPv6,设置完成后,即可访问 IPv6 网络。

### 方法 **2**:通过 **App** 设置

1、扫描以下二维码,或者在手机的应用市场或 App Store 中搜索 **Tenda WiFi**,将 **Tenda WiFi** App 下载并安装 到您的手机上

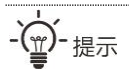

- − 若已安装 Tenda WiFi App,请确保 App 的版本为最新。
- − 下文以 Tenda WiFi App V3.6 软件版本为例。

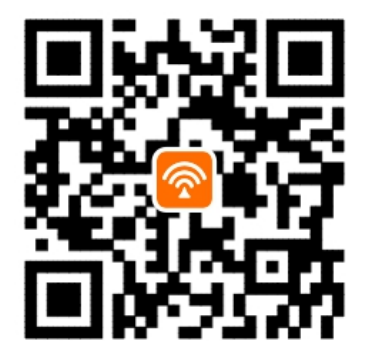

扫描下载 Tenda WiFi App

2、手机等移动终端连接路由器的 Wi-Fi。默认无线名称请查看机身底面铭牌,默认没有无线密码。

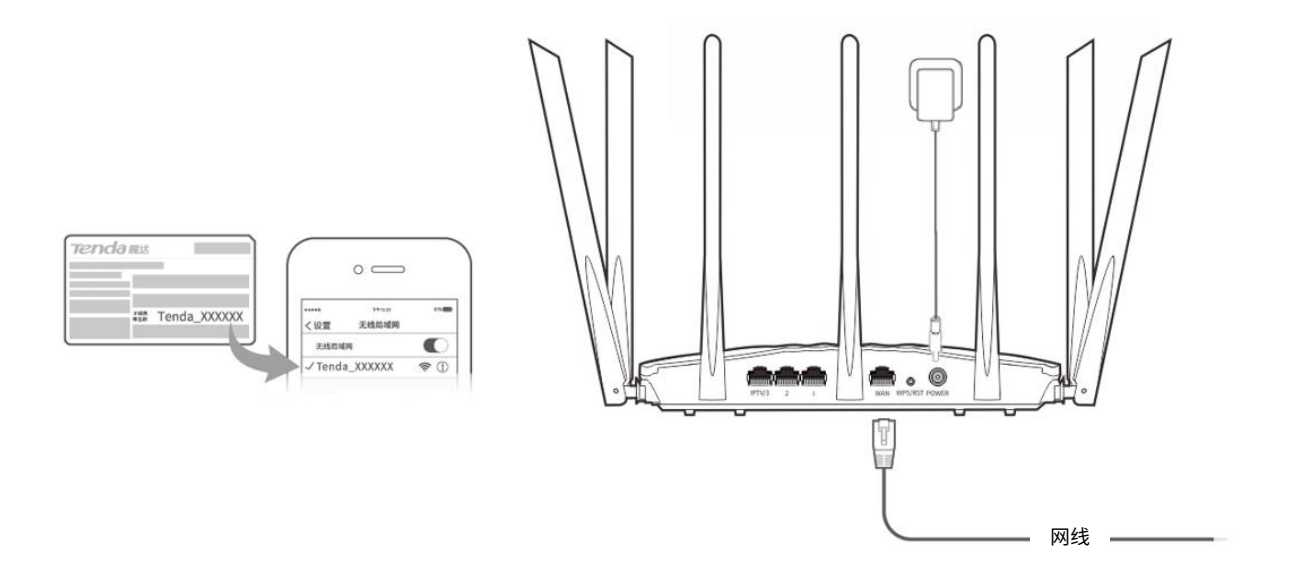

- 3、运行 Tenda WiFi App,参考下文操作。
- **❶**

情景一:您的网络无需任何配置就可以上网 (如,已通过光猫拨号上网)。

- 情景二:您的网络需要输入宽带账号和密码才能上网。
	- 若您记得宽带账号和密码,请直接输入。
	- 若您忘记了宽带账号和密码,请联系宽带服务商获 取宽带账号/密码,然后手动输入。或参[考从旧路由](#page-12-0) [器导入宽带账号密码。](#page-12-0)

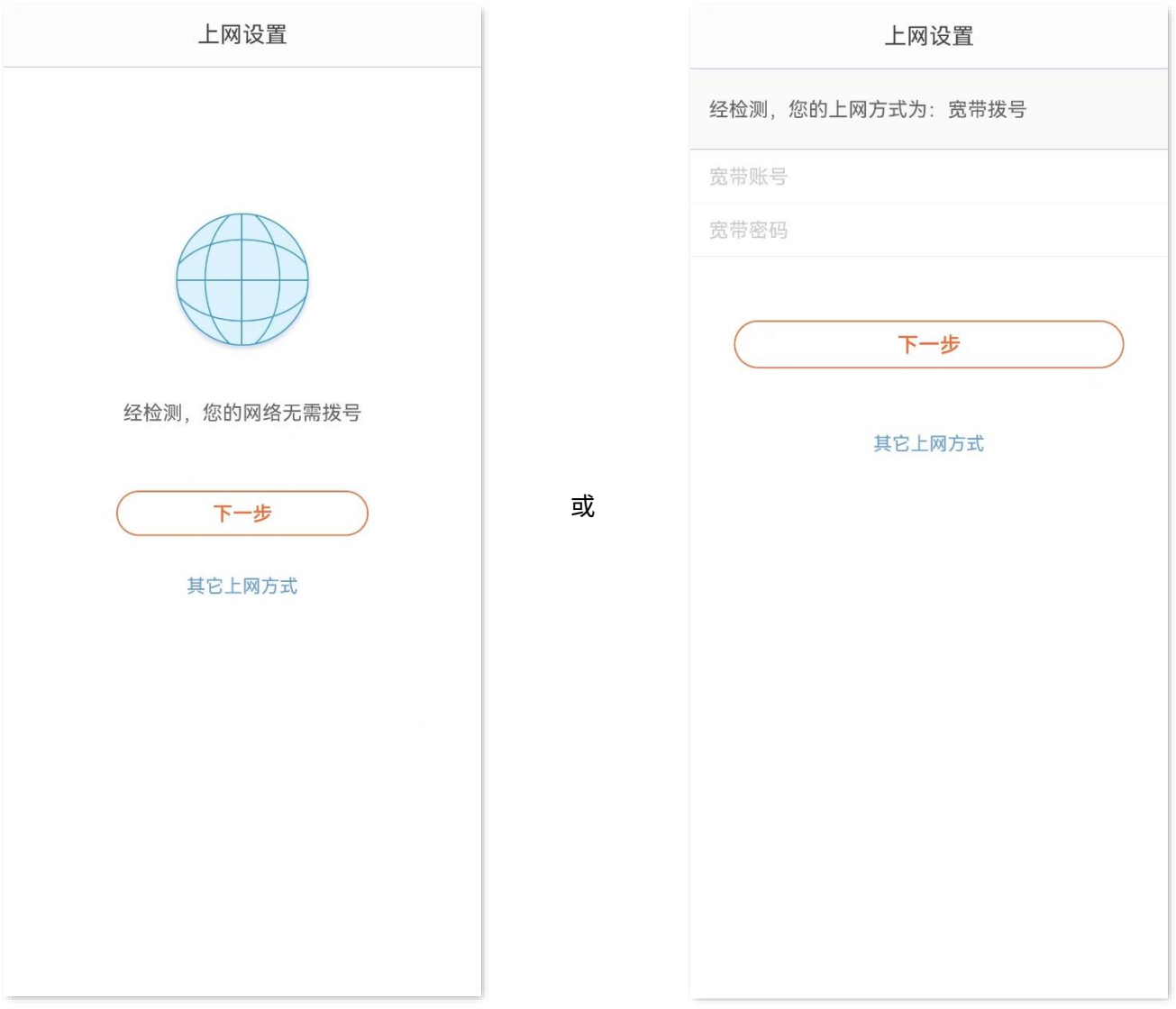

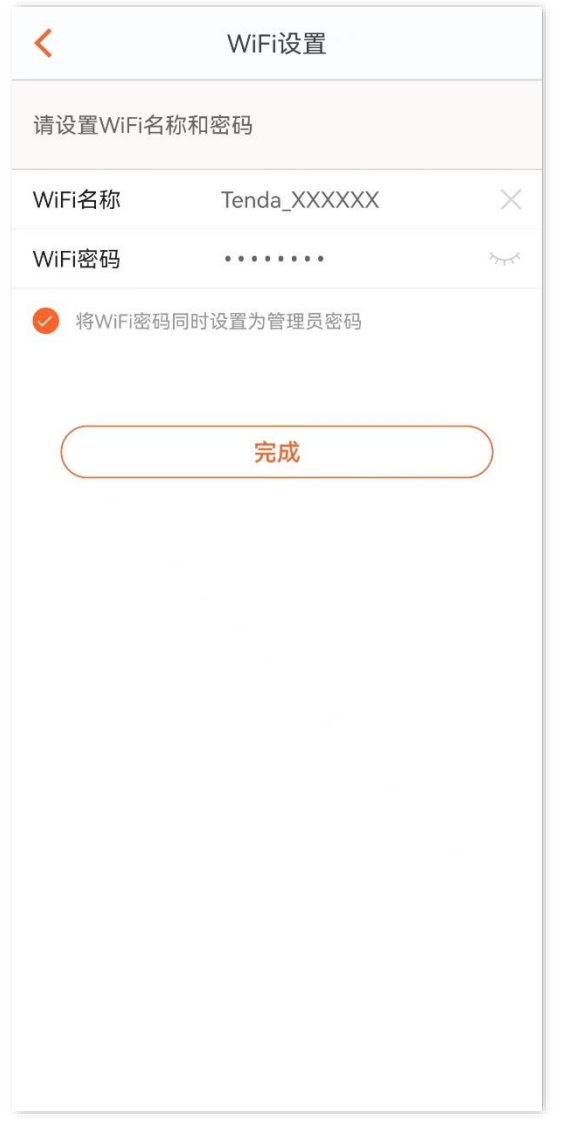

。<br>**)设置完成。**路由器指示灯将蓝色长亮,表示联网成功。

本路由器支持 IPv6 且默认开启。若您的宽带服务已支持 IPv6,设置完成后,即可访问 IPv6 网络。

若您想要通过 Tenda WiFi App 管理路由器,请连接新的 Wi-Fi,然后运行 Tenda WiFi App,按照界面操作,即 可管理路由器。

**一个一点** 

**❷**

若您想随时随地管理网络,请点击 App 主页的  $\quad \textcircled{8} \;\;$ ,登录账号。

## 用户上网

- 无线设备上网:连接路由器新的 Wi-Fi 即可。(2.4GHz Wi-Fi 名称/密码:快速设置页面设置的 Wi-Fi 名称 和 Wi-Fi 密码;5GHz Wi-Fi 名称: 2.4GHz Wi-Fi *名称*\_5G;5GHz Wi-Fi 密码: 与 2.4GHz Wi-Fi 密码相 同)
- 有线设备上网: 用网线将设备连接到路由器的 LAN 口(1、2、IPTV/3)即可。

## 指示灯**/**接口**/**按钮说明

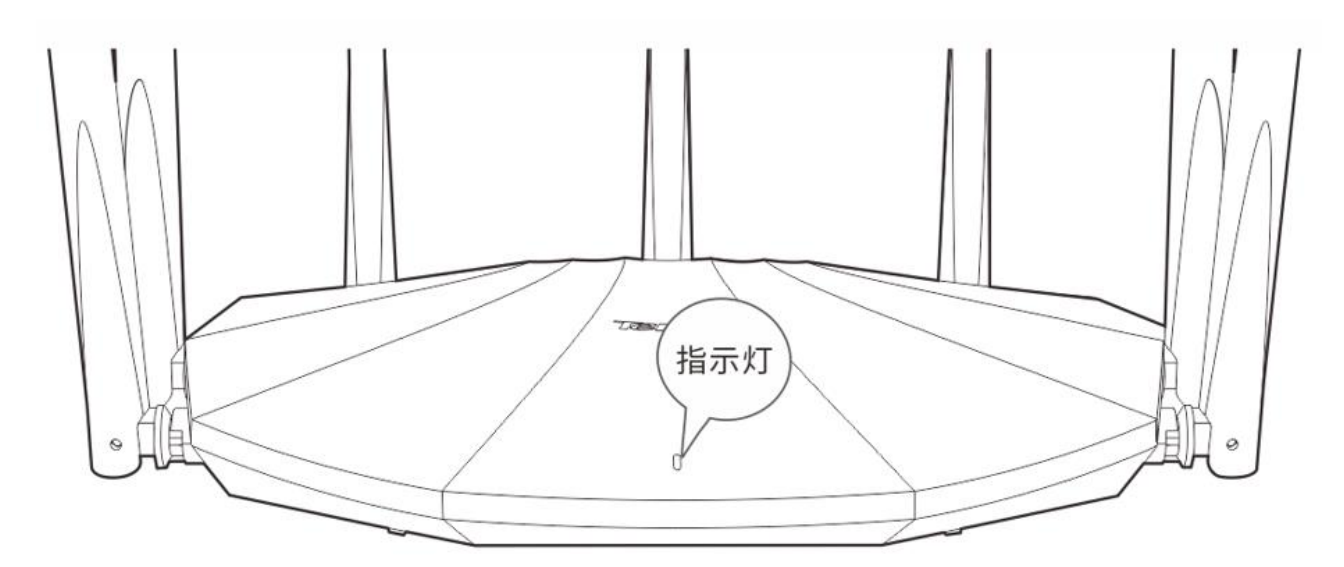

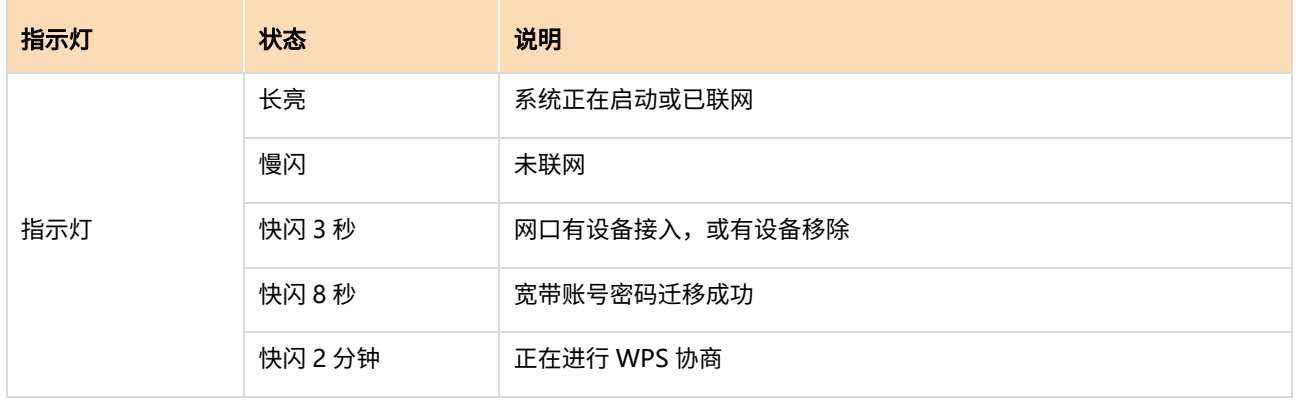

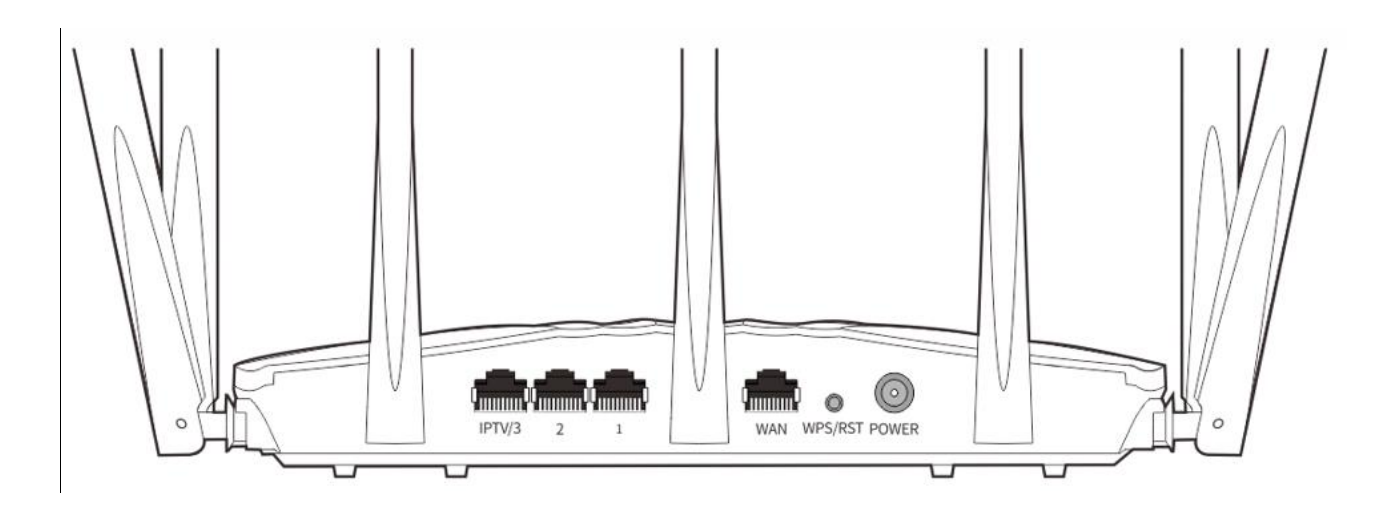

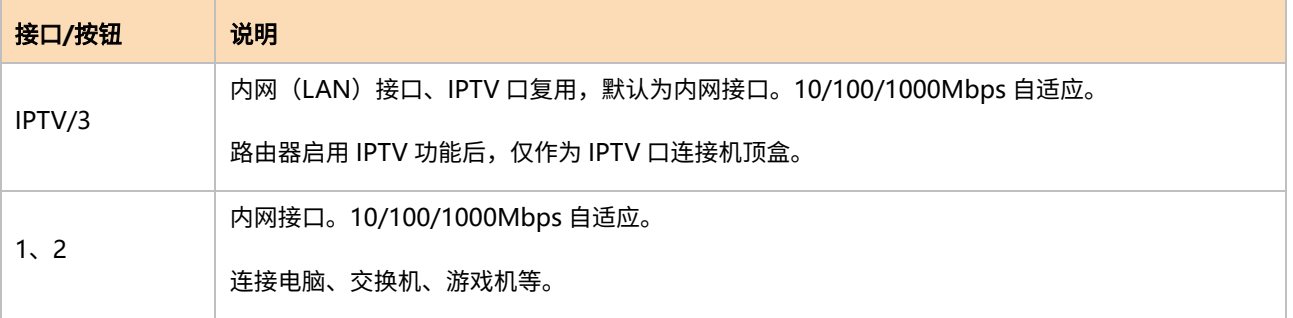

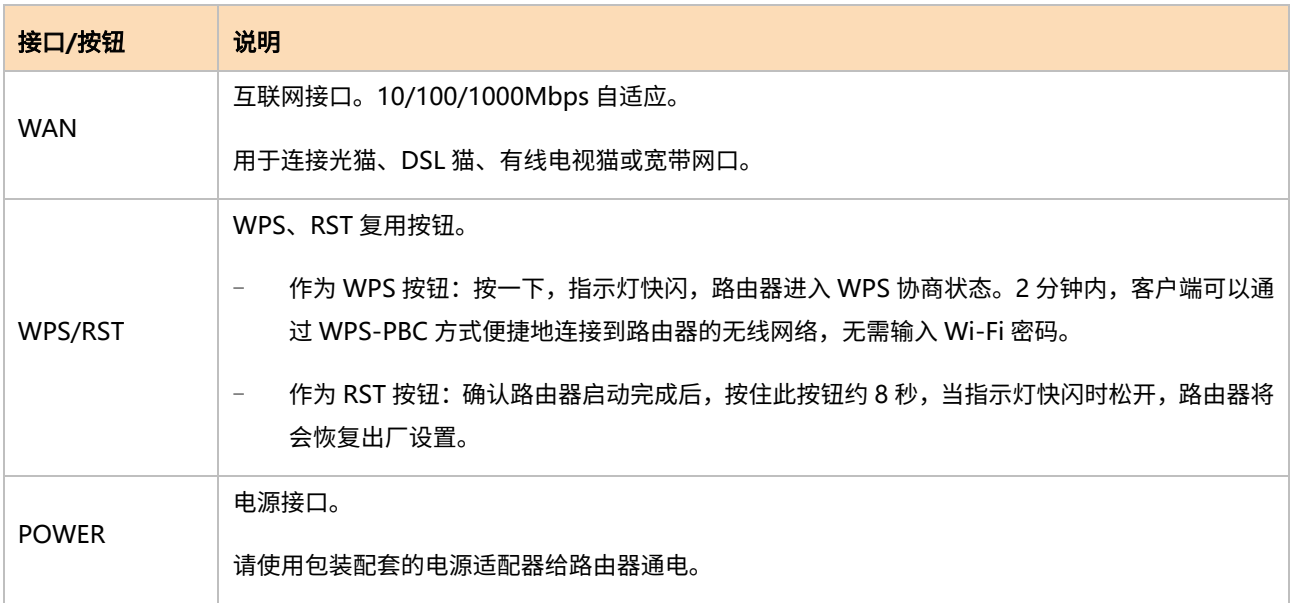

## <span id="page-12-0"></span>从旧路由器导入宽带账号密码

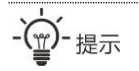

#### 适用场景:旧路由器的联网方式为宽带拨号。

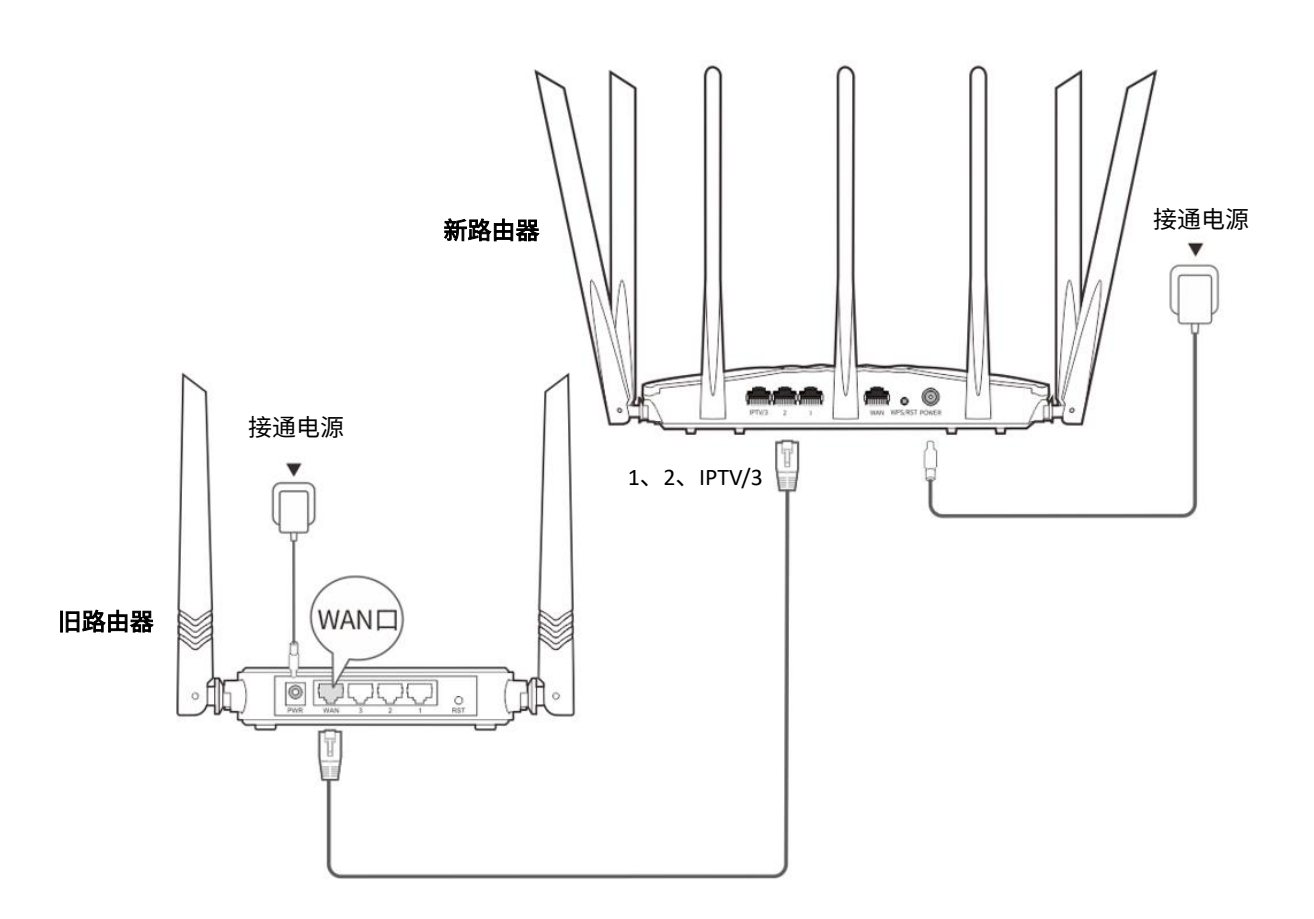

**❶** 接通新、旧路由器的电源。

**2** 将新路由器 LAN 口 (1、2、IPTV/3) 连接到旧路由器 WAN 口。

当新路由器指示灯快闪约 8 秒后,宽带账号和密码成功迁移到新路由器,此时,可以移除旧路由器。

常见问题

#### 问 **1**:访问 **tendawifi.com** 无法登录到路由器管理页面,怎么办?

首先,请确认已成功连接路由器的 Wi-Fi。

- − 首次登录时,请连接机身底面铭牌的无线名称:Tenda\_XXXXXX,XXXXXX 为铭牌上的 MAC 地 址后六位。
- − 设置后再次登录时,请使用您修改后的无线名称与密码连接无线网络。

其次,

若通过手机登录:请确认已关闭手机数据流量。

若通过电脑登录:

- − 请在浏览器地址栏(非搜索栏)输入 **tendawifi.com**。
- − 请确认电脑已设为自动获得 **IP** 地址,自动获得 **DNS** 服务器地址。

若经过上述操作仍然无法登录,请参考问题"如何将路由器恢复出厂设置?"后重试。

#### 问 **2**:使用"**Tenda WiFi**"**App** 首次设置路由器时,**App** 没有发现路由器,怎么办?

- − 确认手机已经连接路由器的 Wi-Fi。
- − 确认"Tenda WiFi"App 已获取手机的位置信息访问权限。如安卓系统可以在手机的"设置"> "权限管理"开启相关权限。
- − 若仍然发现不了路由器,请参考问题"如何将路由器恢复出厂设置?"后重试。

#### 问 **3**:设置完成后,连接到路由器的手机或电脑不能上网,怎么办?

首先,请尝试使用以下方法解决:

- **确认路由器 WAN ロ已通过网线连接到 Modem(猫)或宽带网口。**
- − 登录路由器的管理页面,进入**外网设置**页面,确保"联网方式"符合您的实际上网环境。可参考 下表判断联网方式是否正确:

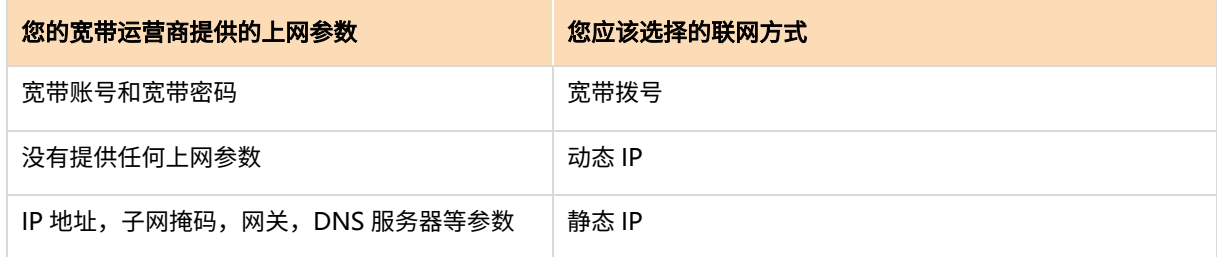

− 如果联网方式正确,但仍然联网失败,请根据页面提示操作。

如果仍然不能上网,请参考下文解决。

- − 若是手机等无线设备不能上网:
	- 连接 Wi-Fi 时,请确认您选择的是正确的无线名称,且无线密码输入正确(注意区分大小 写)。
	- 如果仍然无法上网,请用网线将电脑连接到路由器的 LAN 口,然后登录到路由器管理页 面,修改无线名称和无线密码后,重新连接 Wi-Fi。
- − 若是通过网线连接到路由器的电脑不能上网:
	- 确保电脑已连接到路由器的 LAN 口,且网线连接正常,无松动现象。
	- 确保电脑已设为自动获得 IP 地址,自动获得 DNS 服务器地址。

#### 问 4: 如何将路由器恢复出厂设置?

确认路由器启动完成后,按住机身复位按钮(含 RST、Reset 或 RESET 内容)约 8 秒,当指示灯快闪时 松开,路由器将会恢复出厂设置。等待约 1 分钟,路由器恢复出厂设置成功并重启完成,您可重新对路由 器进行配置。

## 安全信息

在使用和操作设备前,请阅读并遵守以下注意事项,以确保设备性能稳定,并避免出现危险或非法情况。

- − 本设备仅限室内安全使用。
- − 请勿在禁止使用无线设备的场所使用本设备。
- − 请使用包装配套的电源适配器。
- − 电源插头作为断开电源的装置。
- − 电源插座应安装在设备附近并应易于触及。
- 桌面安装时,需将设备放置于足够大并且干净平稳的表面。
- 壁挂安装时,需自备膨胀螺管和螺钉。推荐规格——膨胀螺管:高 6.6mm,内径 2.4mm,长度 26.4mm;螺 钉:PA3\*14mm,头径 5.2mm。
- − 请将本设备放在儿童难以触及的地方,以免儿童将其当成玩具,造成人身伤害。
- − 设备接入互联网可能面临网络安全问题,请加强个人信息安全的保护。
- − 工作环境:温度:0~40℃;湿度:(10~90)%RH,无凝结。
- − 存储环境:温度:-20℃~70℃;湿度:(5~90)%RH,无凝结。
- 确保设备远离水、火、强电场、强磁场、易燃易爆物品。
- 雷雨天气或长期不用时,请拔下本设备电源及所有线缆。
- 若电源插头或电源线已损坏,请勿继续使用。
- − 若设备出现冒烟、异响、有异味等异常现象,请立刻停止使用并断开电源,拔出连接在设备上的所有线缆, 并联系售后。
- 请勿擅自拆卸或改装设备及配件设备及配件将不予保修,也可能发生危险。
- − 请务必按照当地的法律法规处理本设备及其配件,不可将它们作为生活垃圾处理。
- 若本指南内容与适用的法律冲突,则以法律规定为准。

### 深圳市吉祥腾达科技有限公司

地址:深圳市南山区西丽中山园路 1001 号 TCL 高新科技园 E3 栋 6~8 层

网址:www.tenda.com.cn

技术支持邮箱: tenda@tenda.com.cn

### 版权所有**©2023** 深圳市吉祥腾达科技有限公司。保留一切权利。

由于产品版本升级或其它原因,本文档内容会不定期更新。文中所有信息仅作为使用指导,不构成任何形式的担 保。

V1.1 保留备用